# LimbLogic® Patient App

An iOS app is available for controlling LimbLogic.

**Do not use the app and the fob at the same time. If you do, your pump will not be able to communicate.**

# **INSTALL THE APP**

- 1. Open the App Store on your iOS device.
- 2. Search for the **LimbLogic** app shown at right.
- 3. Tap **GET** to download.

## **GET STARTED**

- 1. Open the **LimbLogic**  app. Turn the pump on.
- 2. Enter your pump's serial number. Select **Left** or **Right** to indicate which leg the pump is on. Tap **Next**.

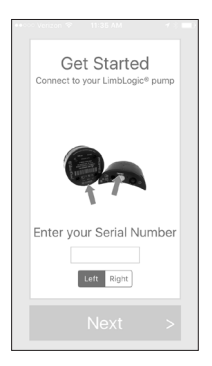

**MODE CONTROL** Switch between **Active** 

**Active:** Pump turns on as needed to maintain the vacuum level. **Standby:** Pump turns off until switched back to **Active**.

> **CURRENT VACUUM LEVEL**

and **Standby**.

**USER PREFERRED SETTING** Vacuum level you would like to maintain in the socket. Also known as **Vacuum Set Point**.

## **USE THE APP**

- 3. When **You are Connected** is displayed, tap **Add a Second Pump** if you are pairing more than one pump. Otherwise, tap **Next**.
- 4. Read through the entire list of **Terms & Conditions.** Tap **I Agree**, then tap **Next**.

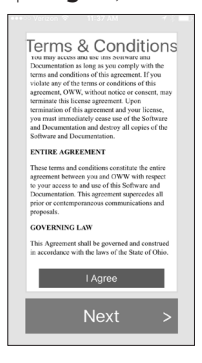

## **BLUETOOTH® STATUS**

Blue = connect to pump. Gray = not connected.

#### **VACUUM PUMP BATTERY STATUS**

If this symbol is red, charge the pump battery soon.

#### **CHANGE USER PREFERRED SETTING**

Use slider or press **+** or **–** to change **User Preferred Setting** by one number at a time.

**SETTINGS** Refer to page 2.

## **SIDE INDICATOR**

Indicates if the app is controlling the left or right pump.

If two pumps are paired with the app, tap the left or right indicator to select which pump to control.

*Note: If a leak is detected, the app will display an error message, and the pump will enter* **Standby***.*

*<u>WillowWood</u>* Active Standby

19

 $20$  $^{(+)}$ 

um L.<br>Right

## **SETTINGS**

Tap the **Settings** icon  $\{O\}$  to display the following options:

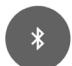

Tap the **CONNECTION** icon to see pumps that are paired with the app.

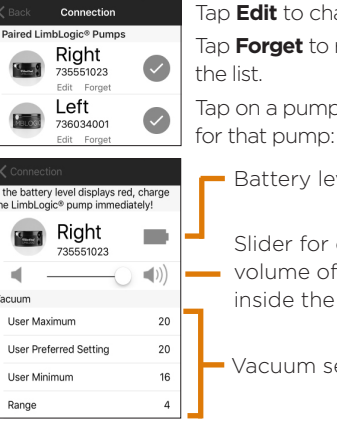

Tap **Edit** to change the serial number. Tap **Forget** to remove the pump from

Tap on a pump to view the settings

Battery level of the pump.

Slider for changing the volume of the speaker inside the pump.

Vacuum settings

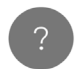

Tap the **HELP** icon to read the instructions, ask a question, or visit the website. You may also choose to **Display Help at Startup** if desired.

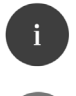

Tap the **ABOUT** icon to see the revision level of the app.

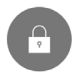

Tap the **PRIVACY** icon to view the Terms & Conditions for the app.

Tap the  $\frac{1}{\sqrt{1-\frac{1}{n}}}$  icon to exit the **Settings** screen.

*The following information is required by law. If you are not familiar with these concepts, please discuss them with your prosthetist.*

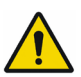

**The LimbLogic app allows you to access your pump and update vacuum settings. In some situations, your prosthetist may feel that changes to your vacuum setting are unnecessary. Do not use the app unless your prosthetist has given you a LimbLogic fob, or has confirmed that you may use the iOS app with your system.**

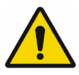

**This insert is intended for information purposes. For complete information about the use of your LimbLogic products, please refer to the Patient Manual or contact your prosthetist.**

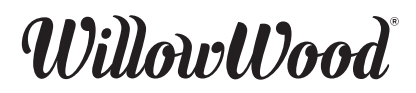

The Ohio Willow Wood Company 15441 Scioto Darby Road Mt. Sterling, OH 43143 phone 740.869.3377 / 800.848.4930 fax 740.869.4374 www.willowwoodco.com

Ohio Willow Wood Company B.V Keizersgracht 62/64 1015 CS Amsterdam EC **REP** The Netherlands Patent www.willowwoodco.com/ education-and-resources/patents